# FIU CONNECT

## Quick Tips

Blackboard (User Guide)

**1**

#### Logging In

Step one: Visit the link https://manchestercf.blackboard.com/.

**Step two: Fill in the** *Username* and *Password* that was provided then hit enter or click *Sign in*.

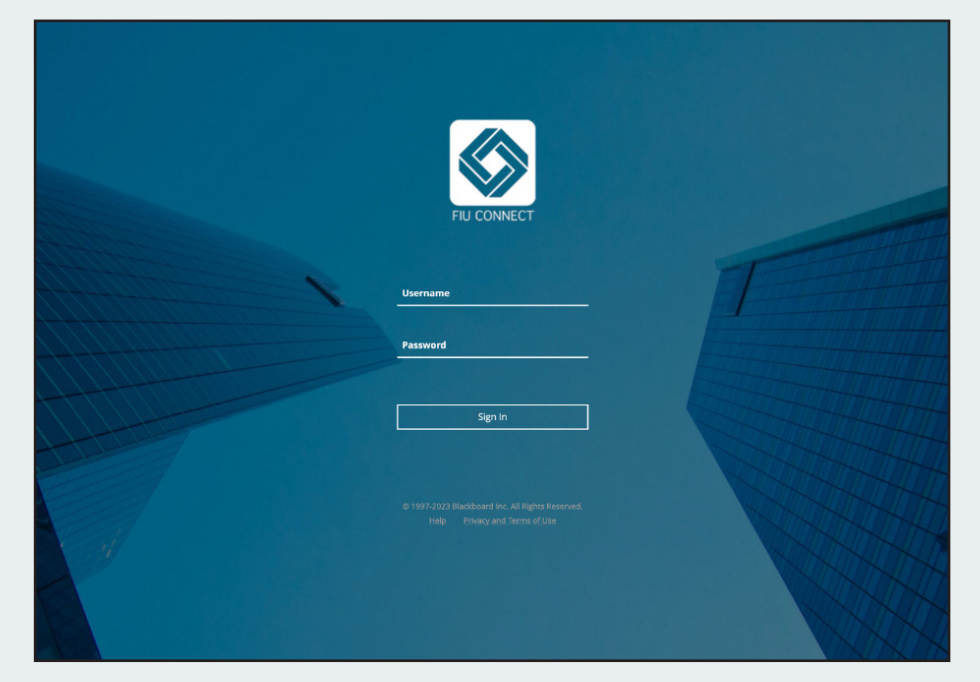

**Step three:** The default page is the *Institution Page* where you will find news about the FIU Connect platform and announcements about courses.

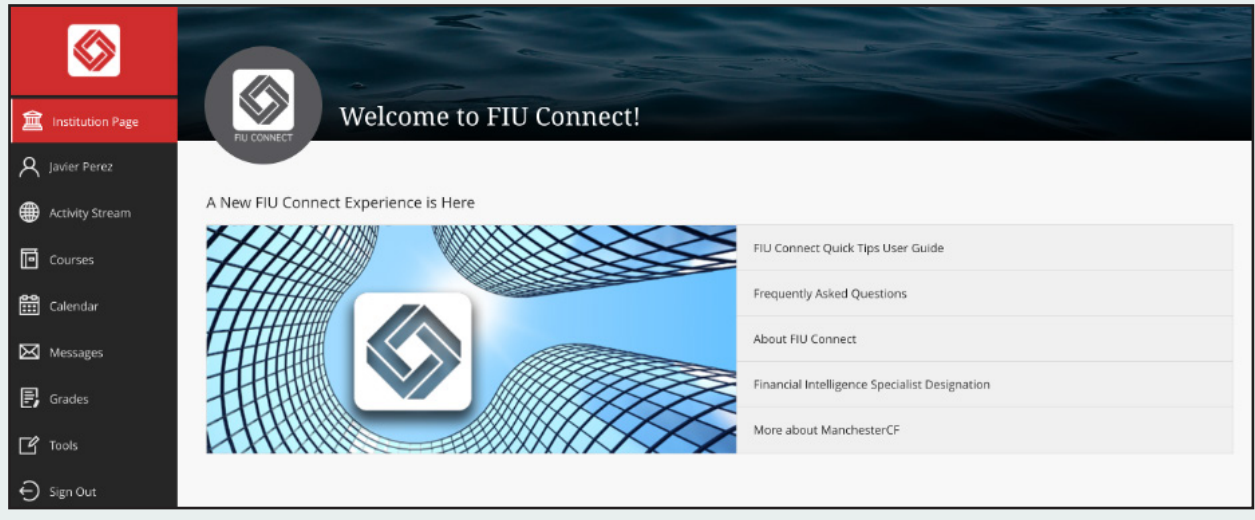

### Changing Your Password

**Step one:** From the left navigation menu, select your profile name then click on *Change Password*.

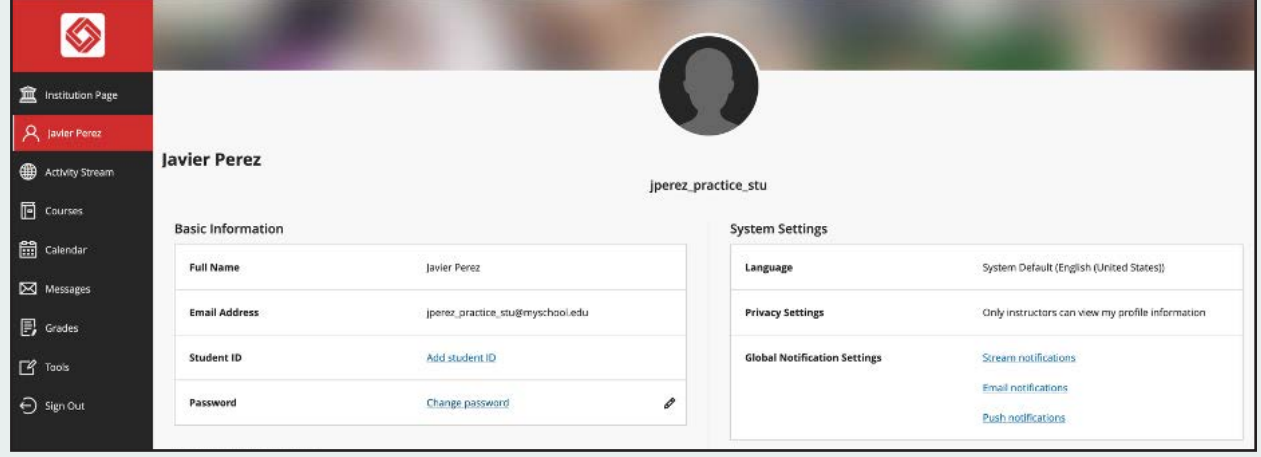

**Step two:** Create a new password then click *Save*.

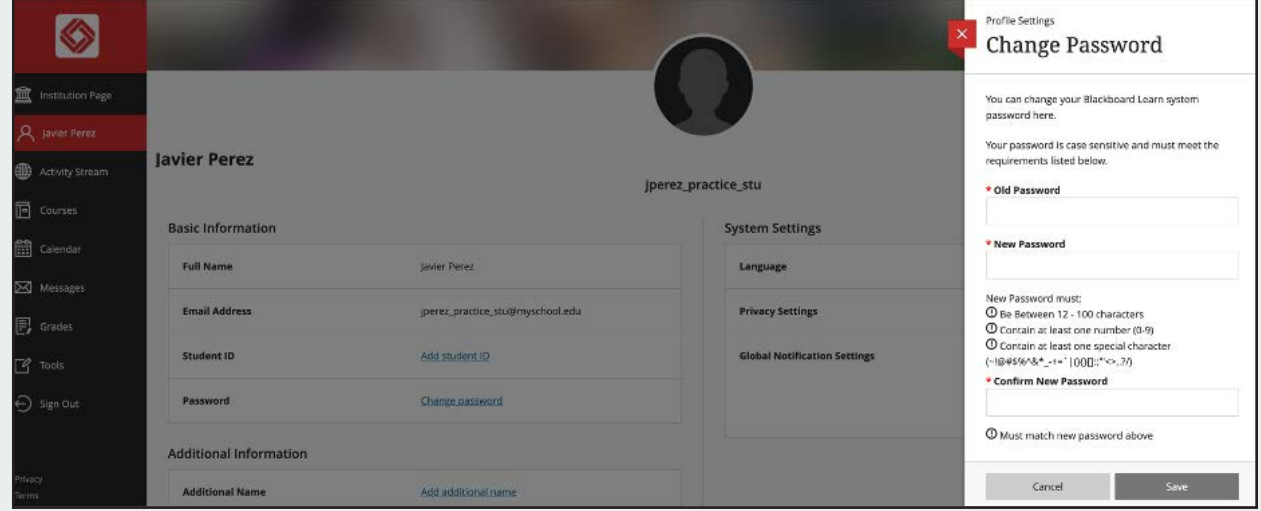

#### Accessing Courses

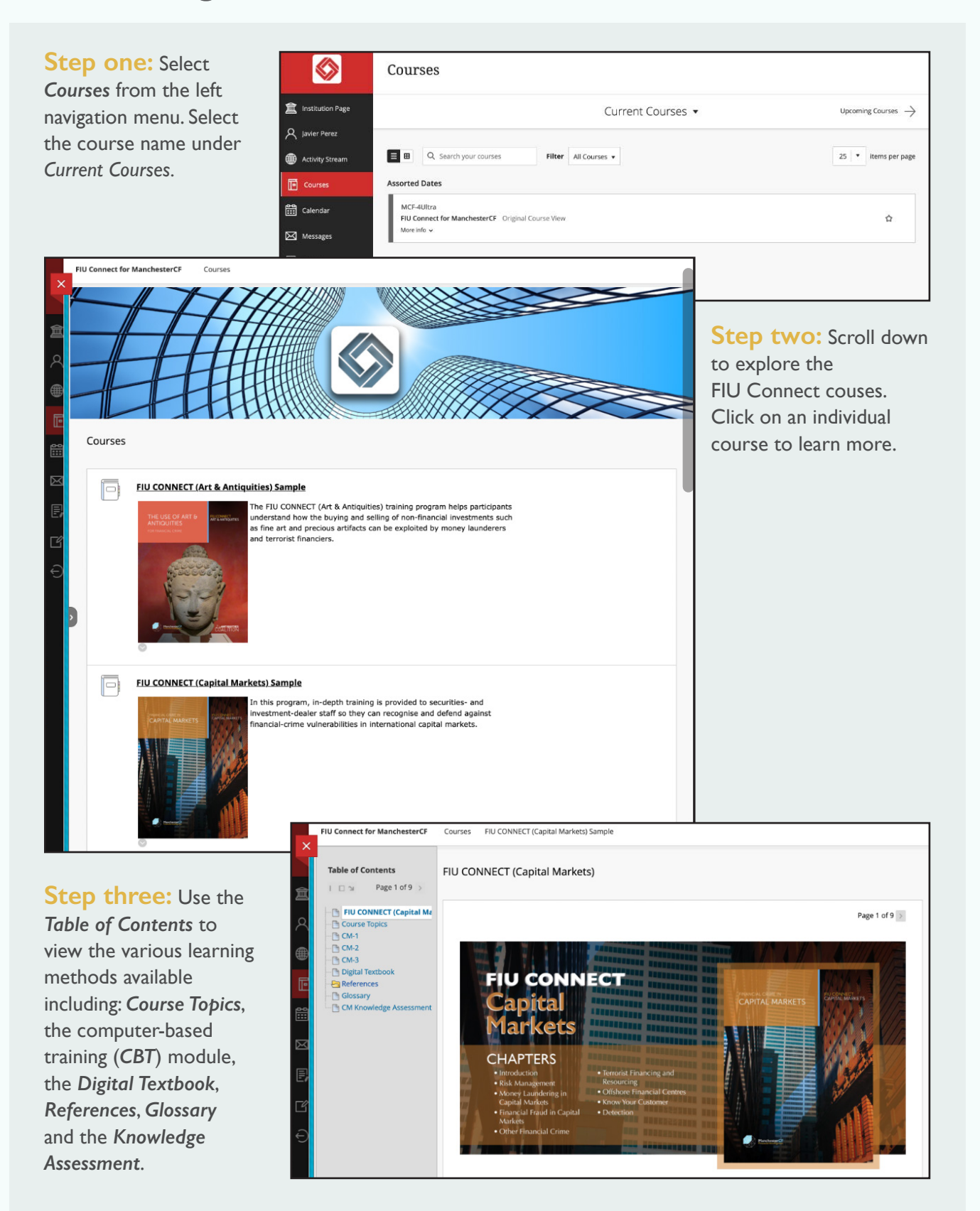

#### Knowledge Checks and Knowledge Assessments

FIU Connect computerbased training modules provide quick *Knowledge Checks* to help you assess how well you are grasping the content as you make your way through the course. *Knowledge Checks* are designed as selfchecks only. The results of knowledges checks do not count towards your overall grade.

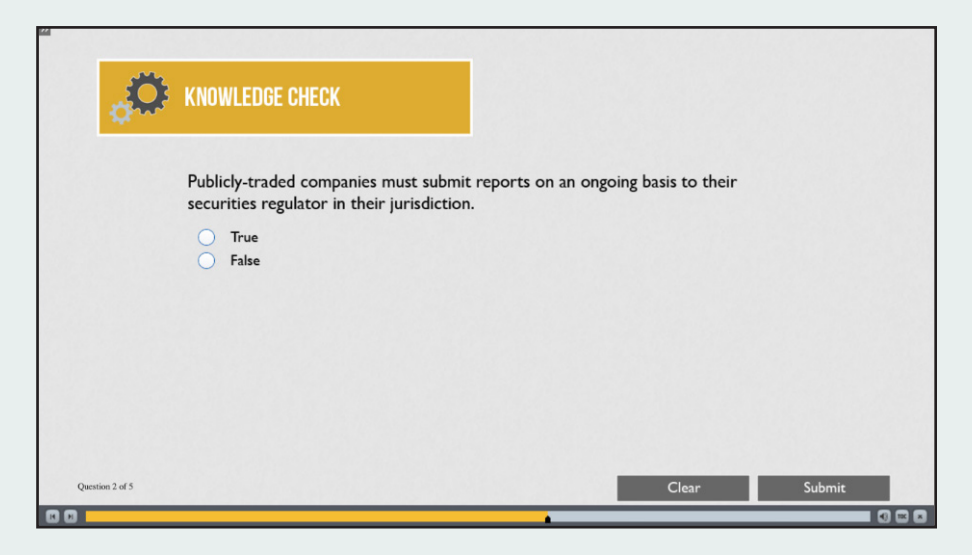

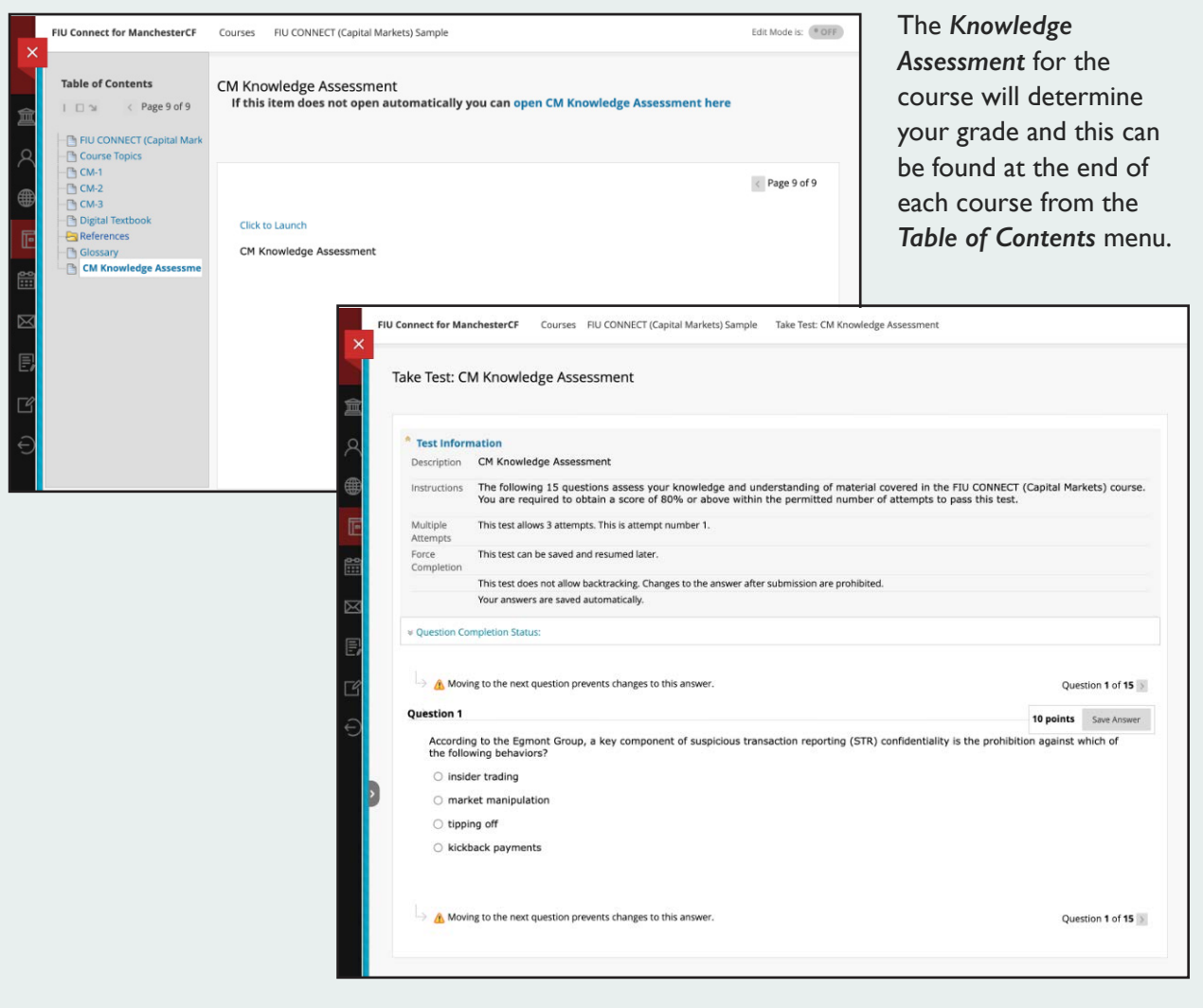

#### Using the Digital Textbook

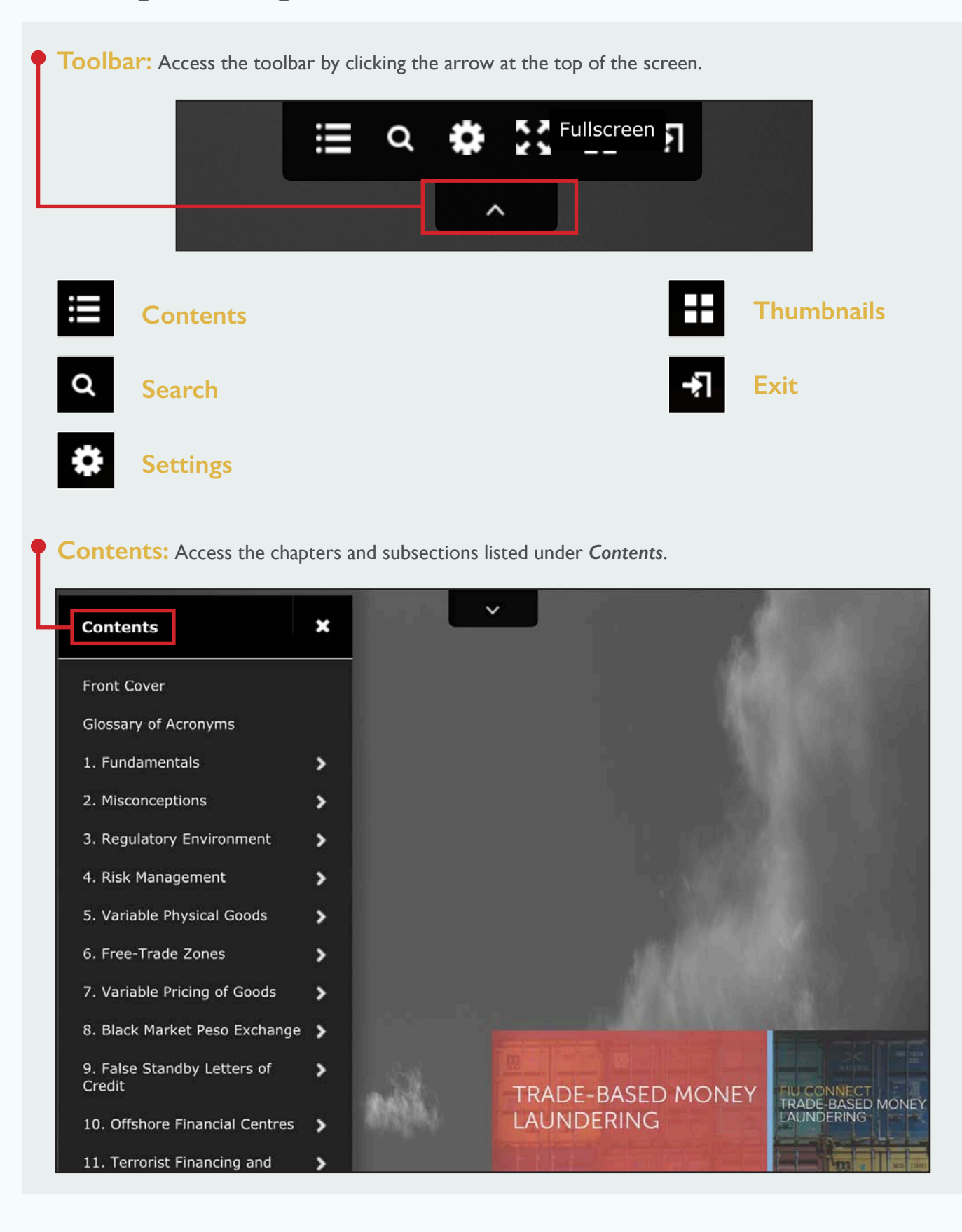

**Search:** Type a term into the *Search* field then click on the word or phrase to be taken to the page.

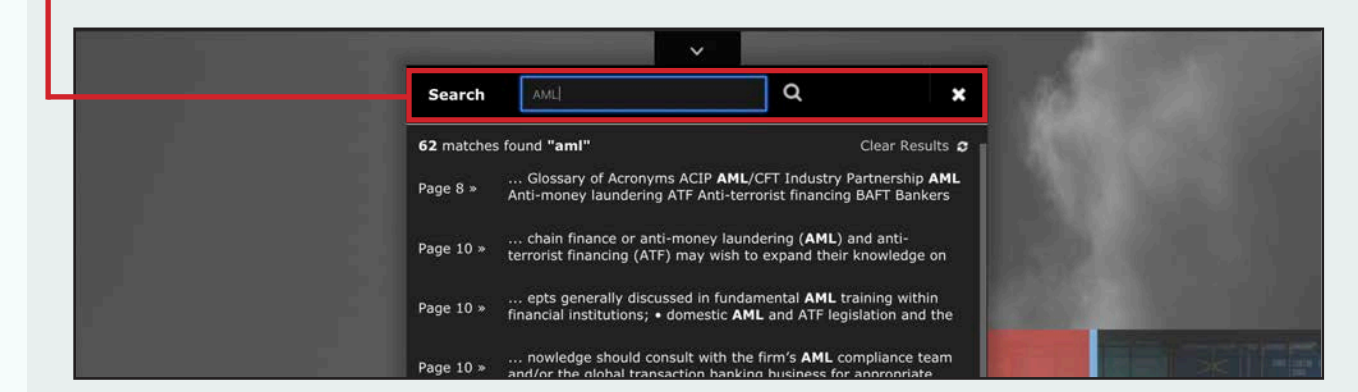

**Settings:** Select *Settings* to change your view preferences.

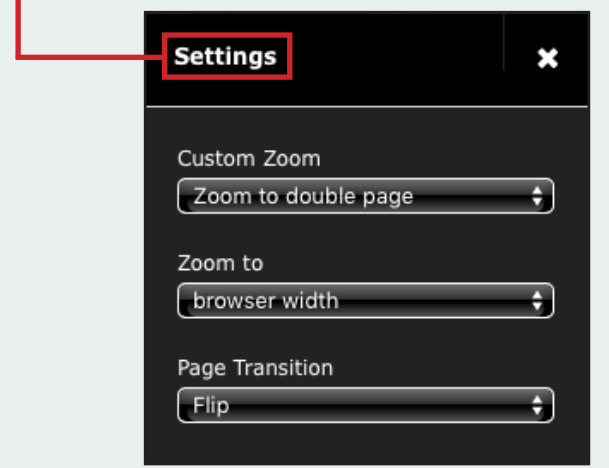

#### **Zoom:**

You can zoom in and out of the page by double clicking on the area you want to enlarge.

**Thumbnails:** Scan through the thumbnail images then click the page you wish to see.

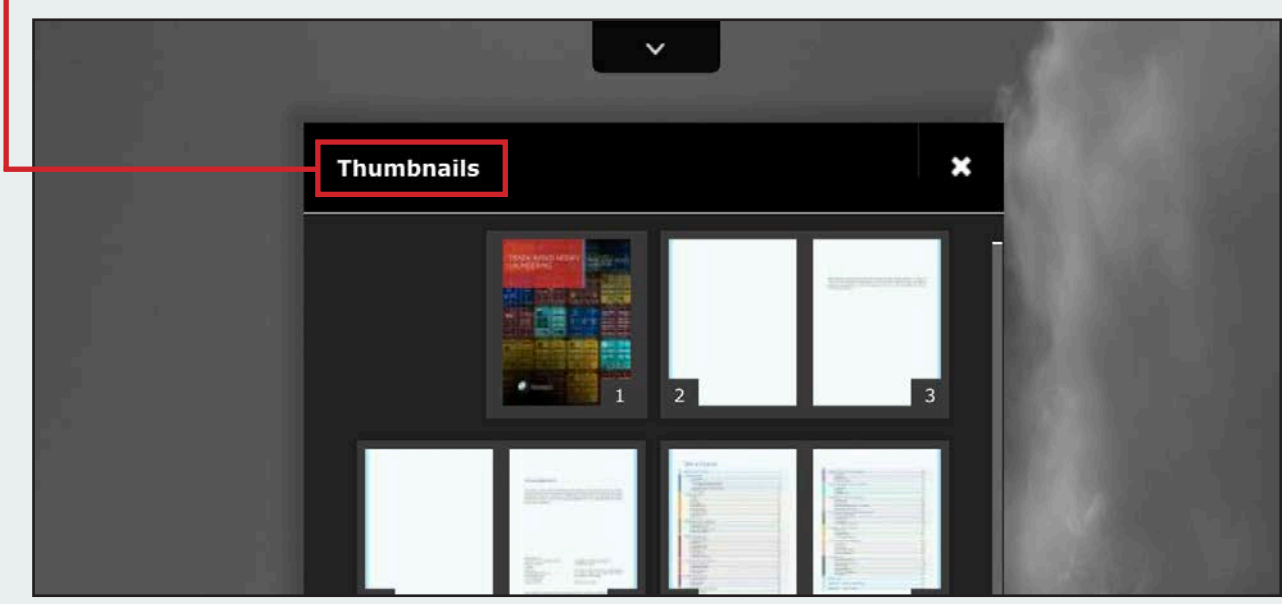

info@manchestercf.com

Copyright © 2023 ManchesterCF All rights reserved.

**ManchesterCF Financial Intelligence**